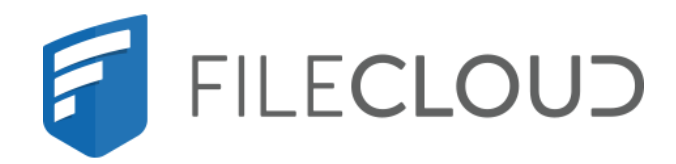

# FileCloud Online Version 23.232 About FileCloud Online

Printed on 02/06/2024

# <span id="page-1-0"></span>Copyright Notice

©2024 CodeLathe Technologies, Inc. dba FileCloud

All rights reserved.

No reproduction without written permission.

While all reasonable care has been taken in the preparation of this document, no liability is accepted by the authors, FileCloud, for any errors, omissions or misstatements it may contain, or for any loss or damage, howsoever occasioned, to any person relying on any statement or omission in this document.

FileCloud Phone: U.S: +1 (888) 571-6480 Fax: +1 (866) 824-9584 Email: support@filecloud.com

# **Table of Contents**

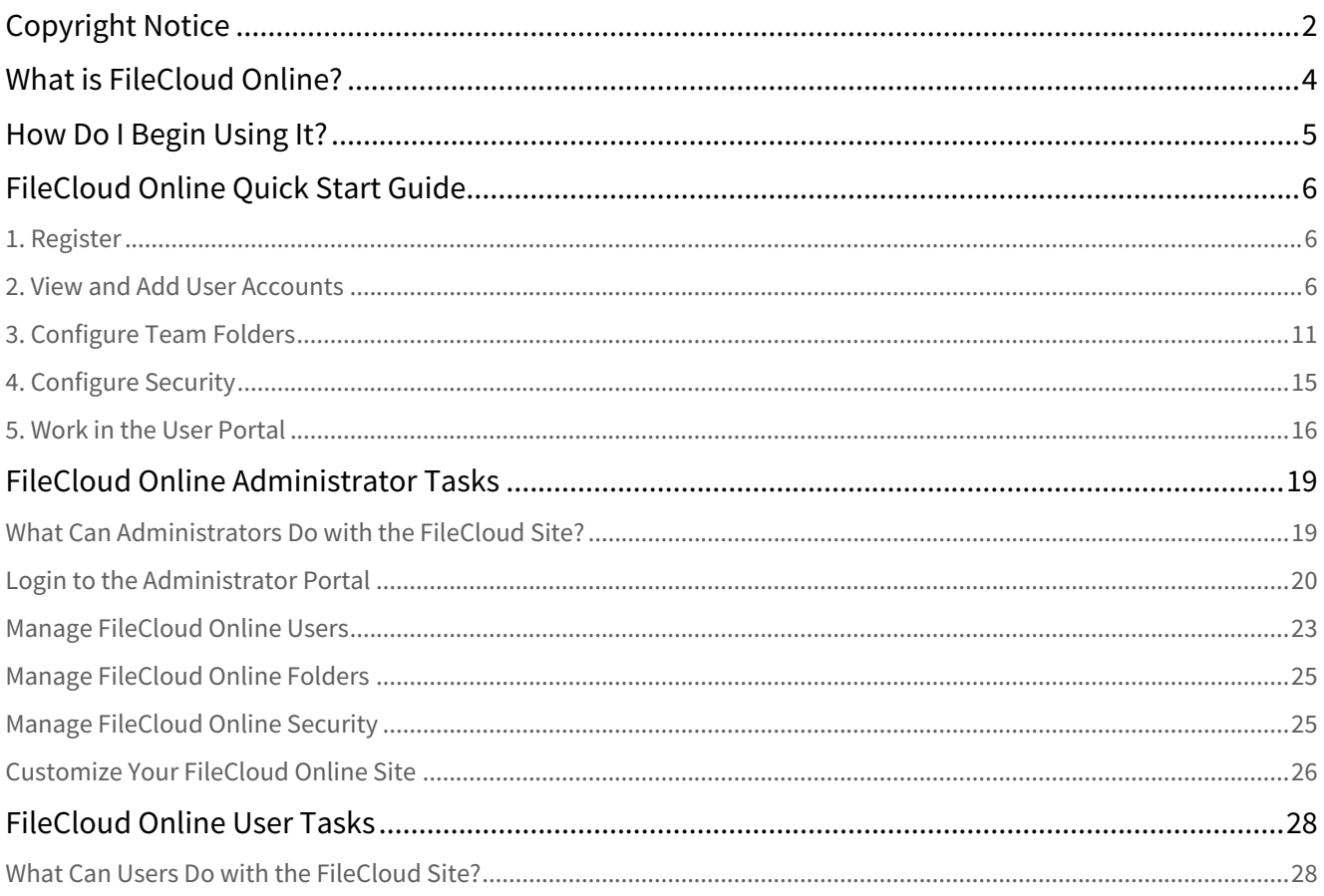

<span id="page-3-0"></span>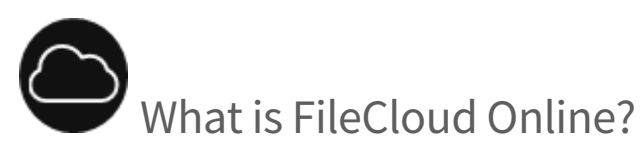

FileCloud is a file access, sharing and sync solution for enterprises. While FileCloud Server is an on-premises solution, FileCloud Online is hosted by FileCloud and offered as a service (SaaS) to customers.

- FileCloud allows complete control, unmatched security and access to your data using a variety of clients regardless of your location.
- FileCloud also provides Sync clients for Windows, Mac and Linux OS and mobile access clients for iOS and Android.
- You also have the option of mounting your FileCloud data as a local drive using our Windows and Mac Drive clients.

Using FileCloud, you are never more than few clicks away from accessing your data securely.

<span id="page-4-0"></span>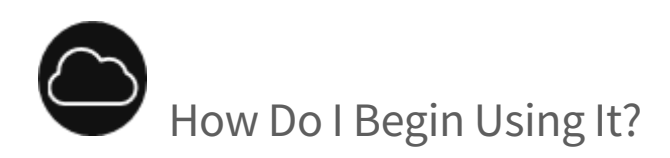

To begin using FileCloud Online, follow the instructions on the page [FileCloud Online Quick Start Guide](#page-5-0) to register for a trial and to begin using it.

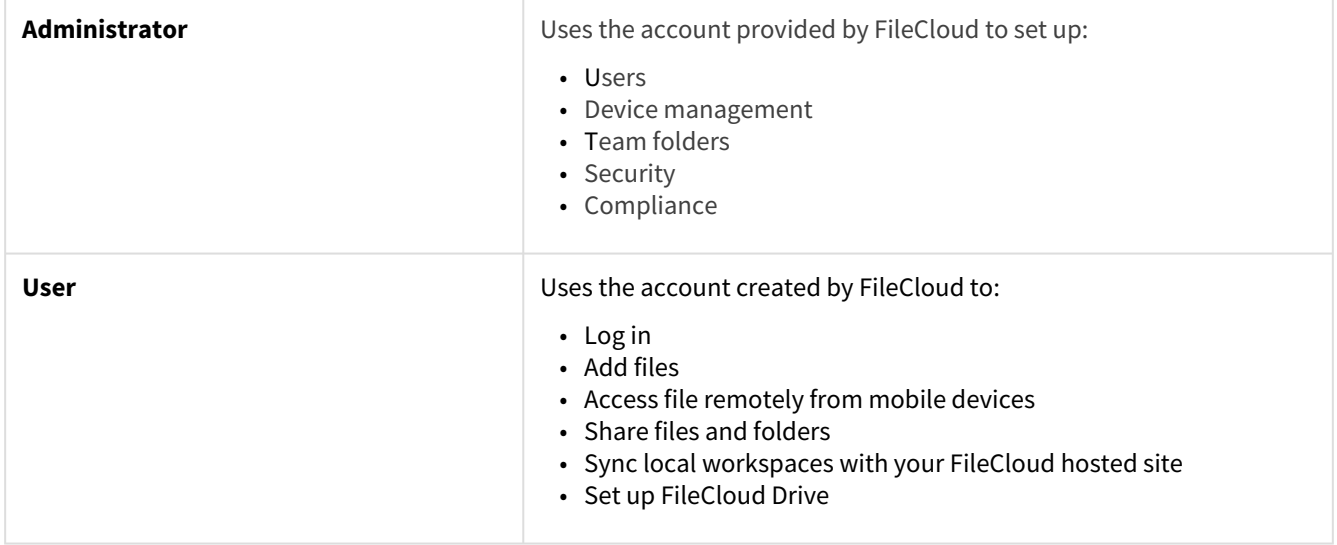

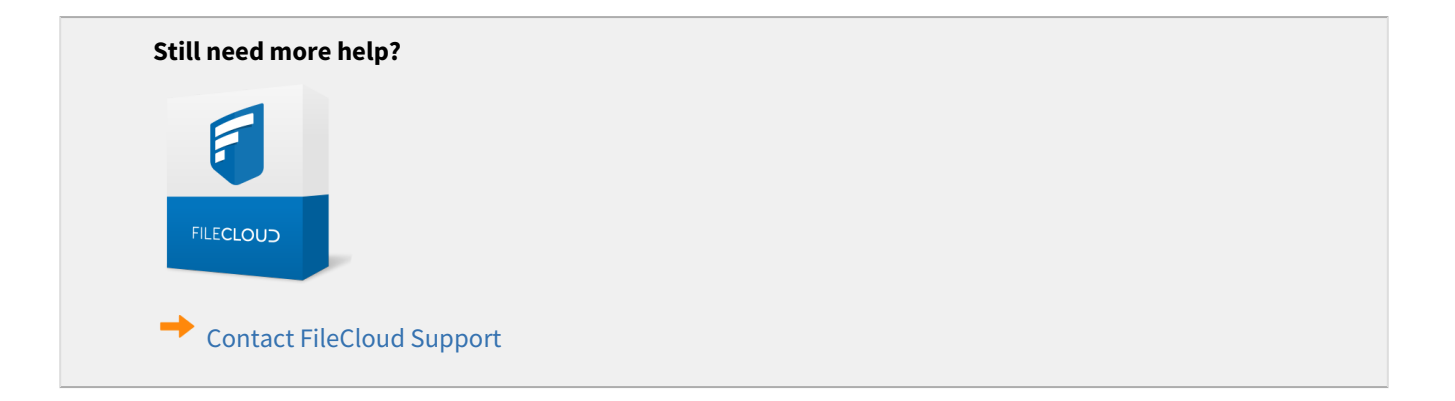

# <span id="page-5-0"></span>FileCloud Online Quick Start Guide

Active Directory (AD), single sign-on (SSO), and data leak prevention (DLP) features are only available in some versions of FileCloud Online.

Follow the steps in this guide to start sharing and syncing your files through the FileCloud Online service..

Begin by registering for a trial version and exploring FileCloud with the sample users and files we provide you with. Then create your own components to see how FileCloud Online works with your specific use case. When you are ready to go live, we'll remove any test components, but you can keep any that you'd like to use in your live system and continue to build from what you have already created.

<span id="page-5-1"></span>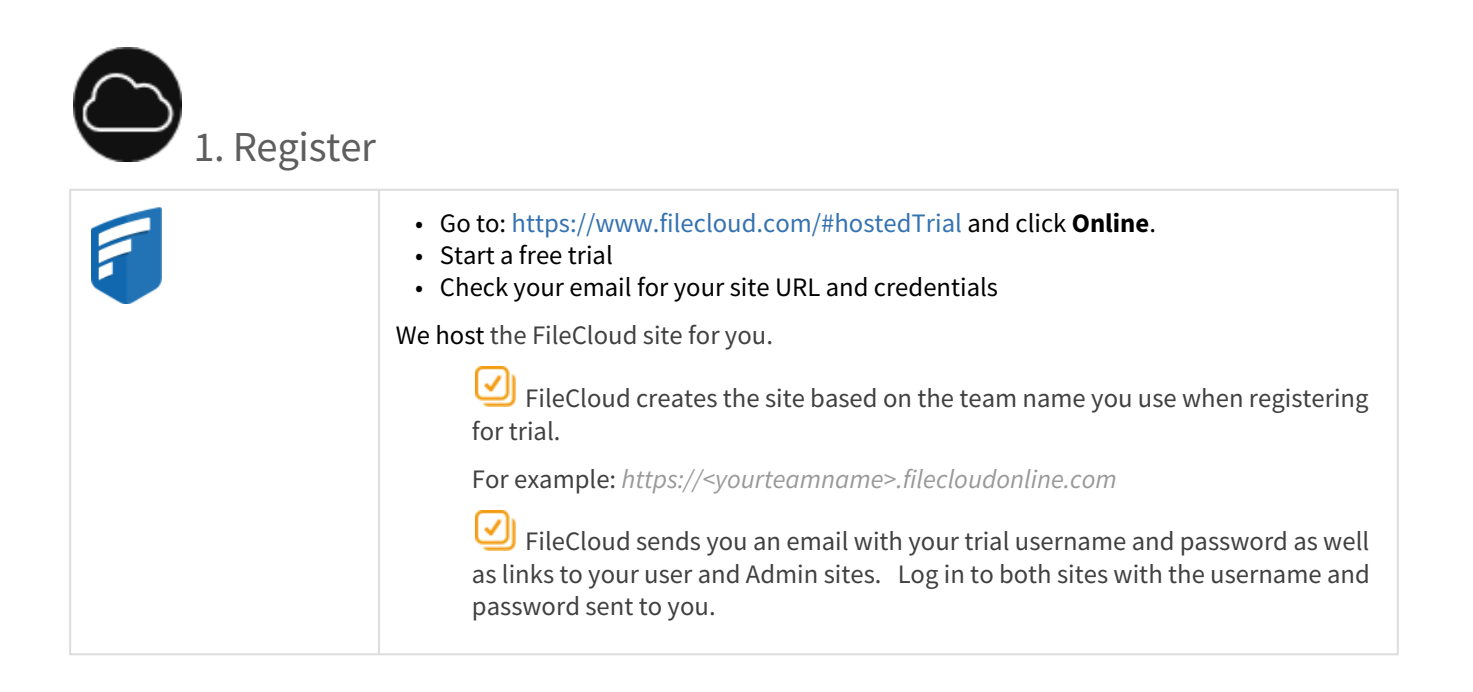

<span id="page-5-2"></span>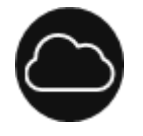

# 2. View and Add User Accounts

User accounts let employees in your company access the FileCloud Online user site so they can share and sync files. When you begin the FileCloud Online trial, two user accounts have been added to the system for you: your user account and the **demouser** user account.

1. To view the user accounts, [log in to the Admin portal](#page-19-0) with the user account and password sent to you in your Welcome email, and click **Users** in the navigation panel. The **Manage Users** screen shows your user account and **demouser**.

Your user is an Admin user, which means in addition to logging in to the user site, you can log in to the Admin site and perform admin functions. Your user account has access to all administrative functions. The user **demouser**  is not an Admin user, and therefore only has access to the user site.

### 2. In order to log in as **demouser** in the user portal, reset **demouser**'s password in the admin portal:

- a. Click **Users** in the navigation panel.
	- b. In the row for **demouser**, clidk the Edit icon.

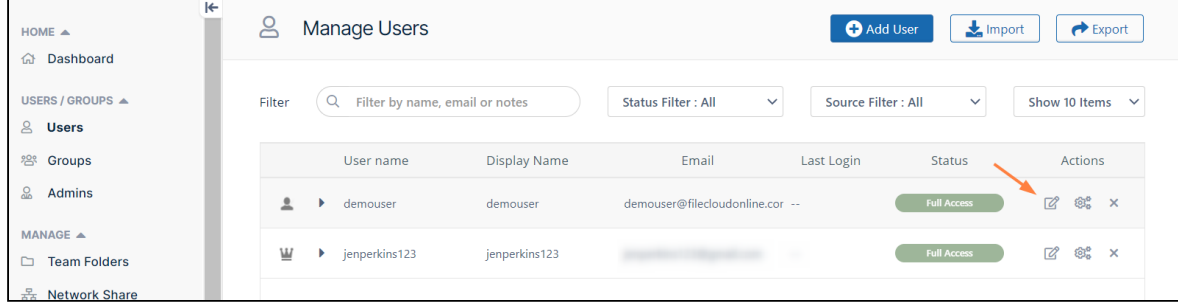

The User Details window opens.

c.

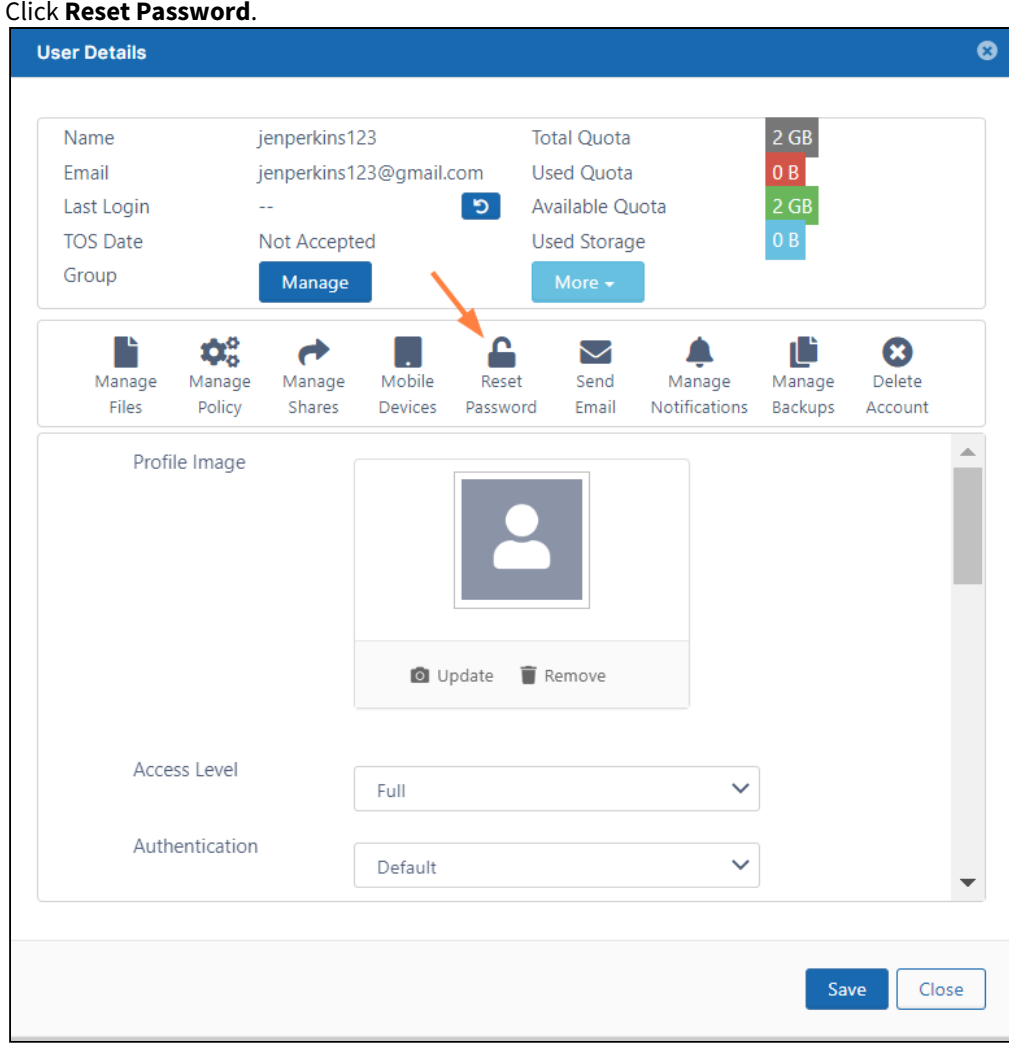

The **Set New Password** dialog box opens:

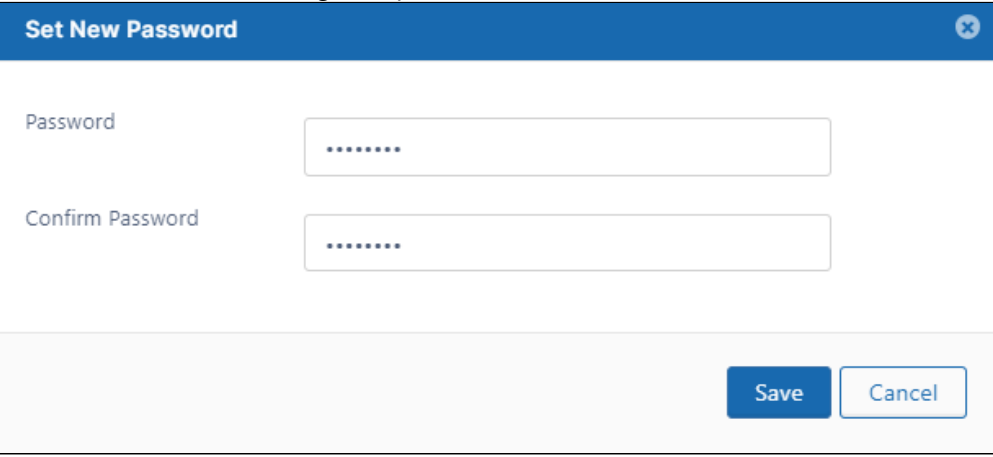

- d. Set the new password for **demouser** and click **Save**.
- 3. [Add additional user accounts and see what users with different levels of permissions can do. See](https://www.filecloud.com/supportdocs/display/FCDOC/.User+Access+Levels+and+User+Types+v23.232) User Account Types for more information about user permissions.

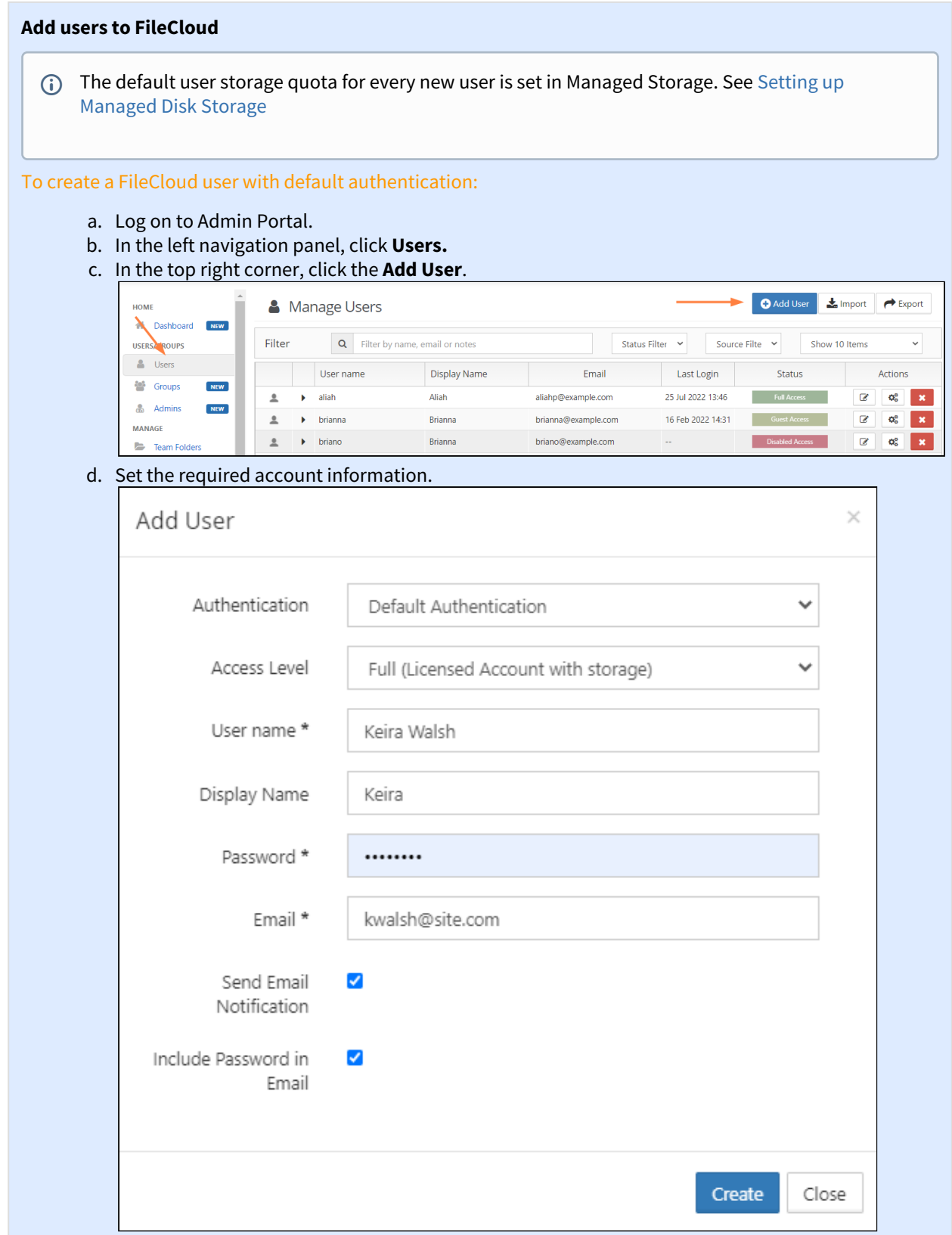

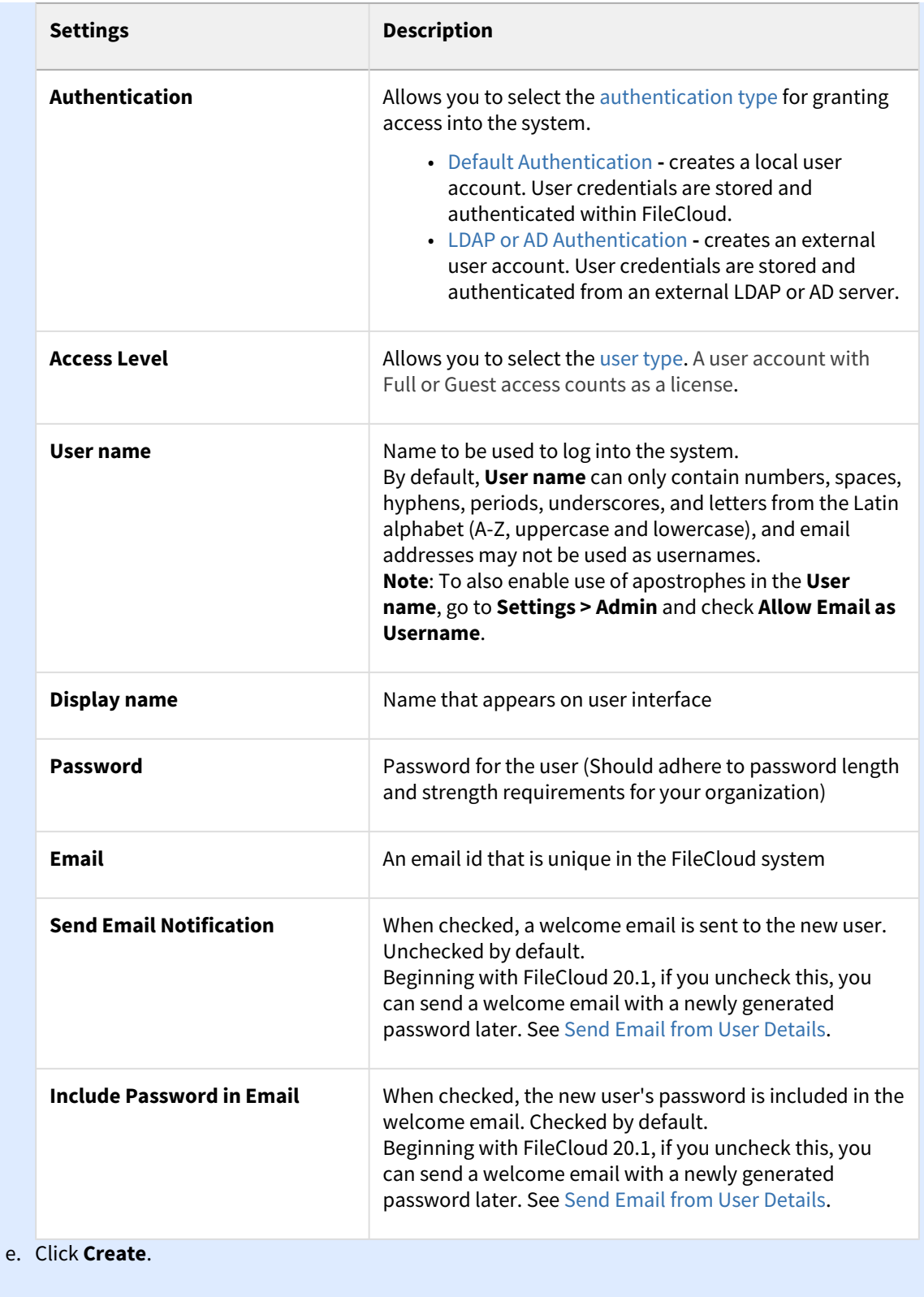

Also see: [Import a user account from AD or LDAP Service](https://www.filecloud.com/supportdocs/display/FCDOC/.Import+a+user+account+from+AD+or+LDAP+Service+v23.232) [Bulk creation of User Accounts from a CSV File](https://www.filecloud.com/supportdocs/display/FCDOC/.Bulk+creation+of+User+Accounts+from+a+CSV+File+v2V) [Managing Groups](https://www.filecloud.com/supportdocs/display/FCDOC/.Managing+Groups+v2V)

<span id="page-10-0"></span>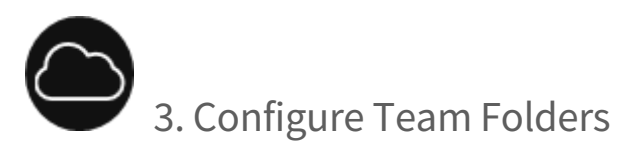

Team Folders are an easy way to share files and folders among a team. When you begin the FileCloud Online trial, a Team Folders account and four Team Folders have already been set up for you.

#### **To see your Team Folder account:**

1. Log in to the Admin portal, and in the navigation pane click **Settings**. Then click the **Team Folders** tab. **Enable Team Folders** is checked, and the **Team Folder Account** is set up for you with your site name.

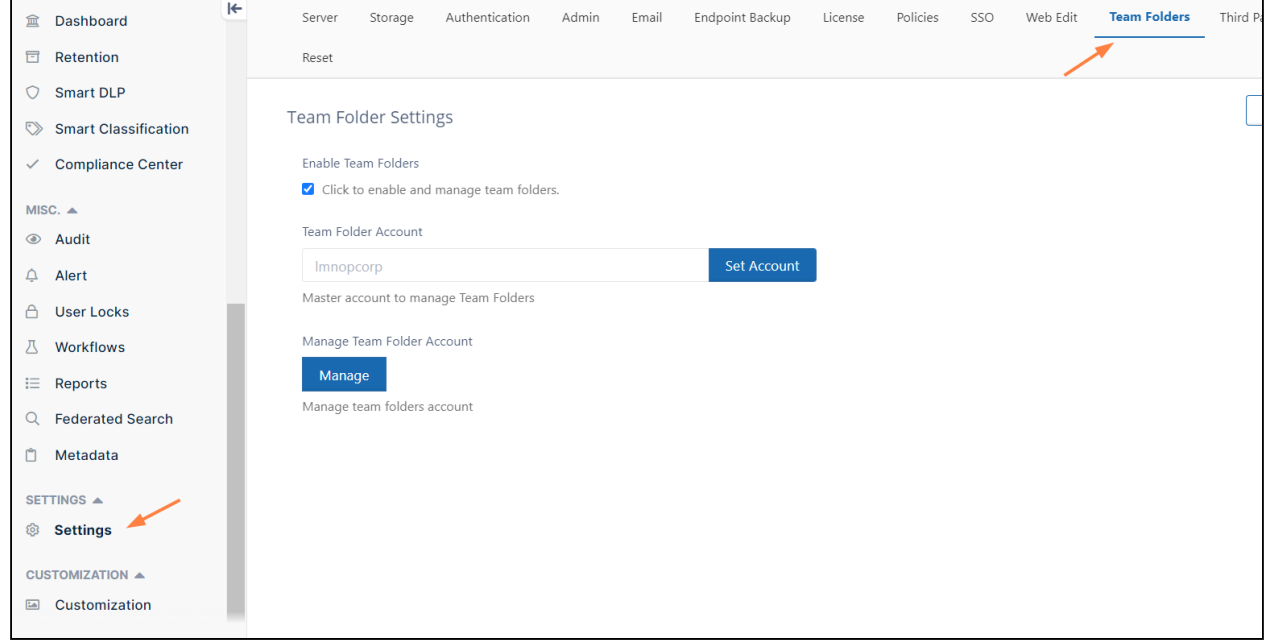

2. Now, click **Team Folders** in the navigation panel. The four sample Team Folders are listed:

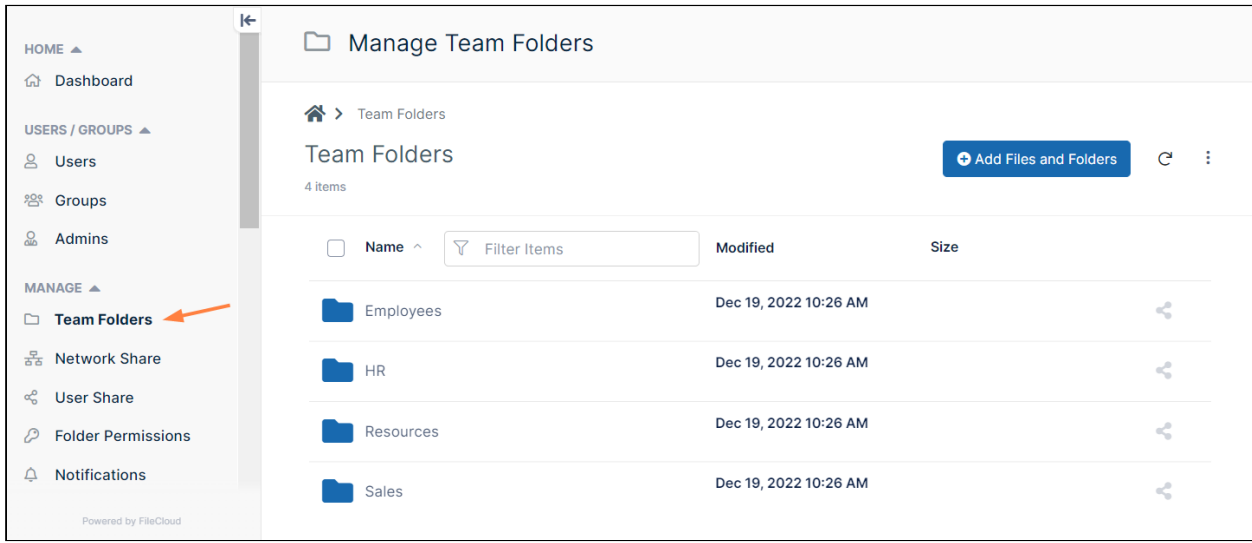

3. Hover over any of the Team Folders, and click the share icon:

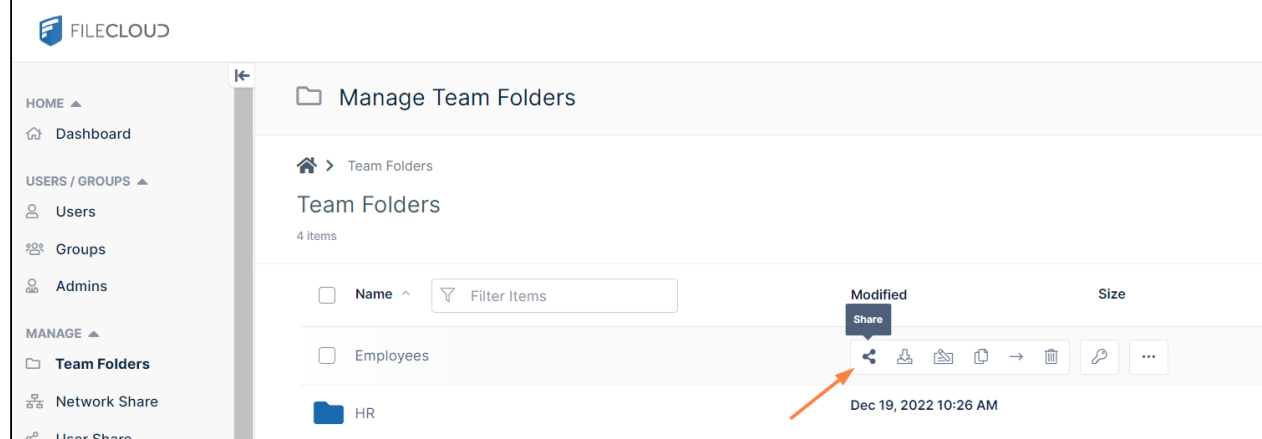

A **Share link for folder** dialog box opens and shows you which users the Team Folder are shared with and what their access to the folder is. The only user with access to the Team Folders when you begin using the FileCloud trial is your user account. **demouser** has not been given access to the Team Folders.

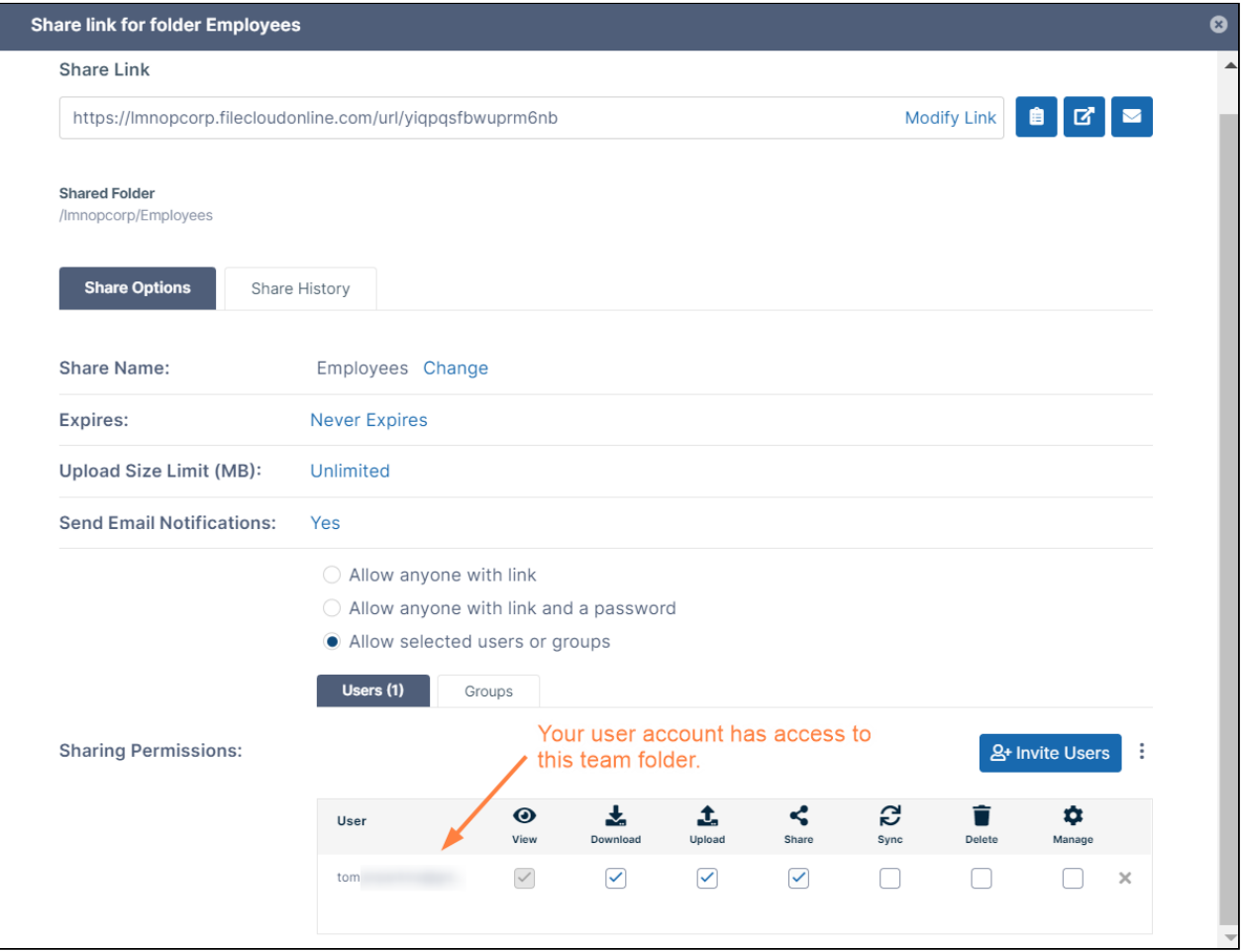

If you log in to the user portal using your user account, you'll see that your account has access to all four team folders. If you log in as **demouser**, you'll see that **demouser** has access to none of the Team Folders.

- 4. Share the folder with **demouser**.
	- a. In the **Share link for folder** dialog box, click **Invite Users** and add find **demouser** in the search box.
	- b. Add **demouser** to the share.

c. Check the boxes in the listing for **demouser** to give the user permissions to the Team Folder.

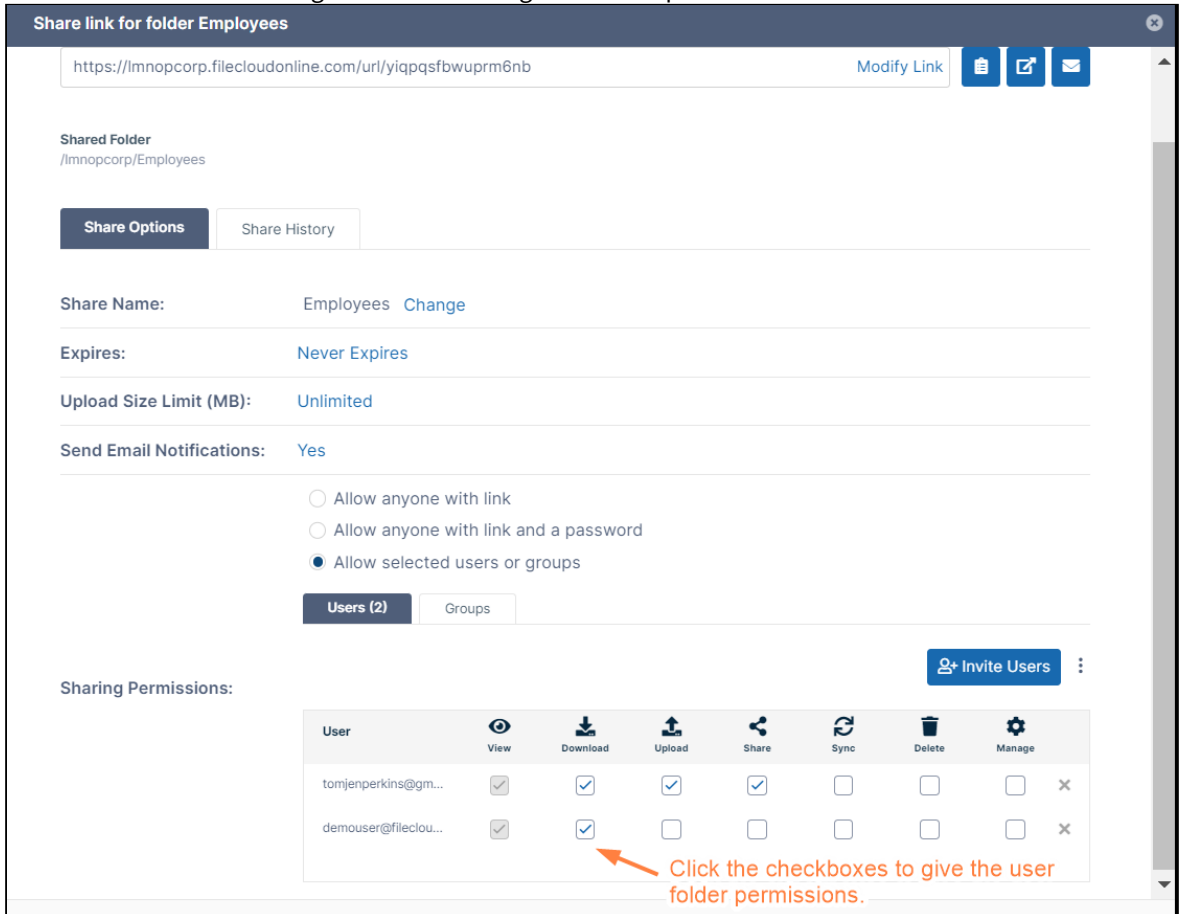

5. Log in to the user portal as **demouser** (or refresh the screen if you are already logged in). Now **demouser** lists **Team Folders** in the navigation panel and has access to the Team Folder you have just shared.

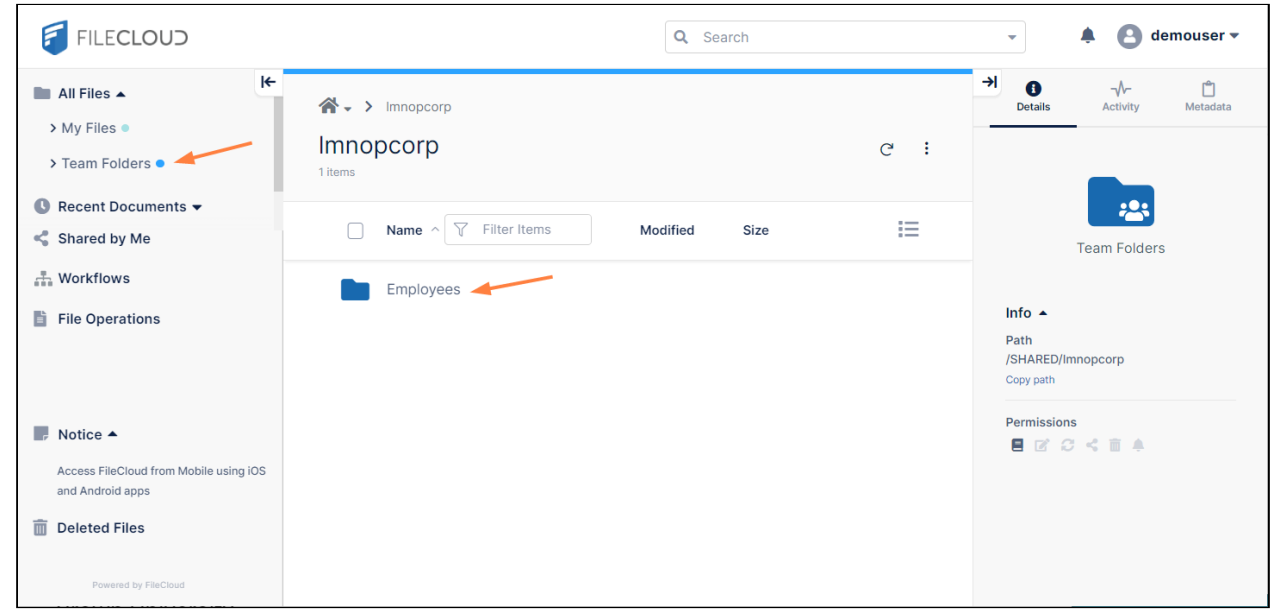

[When you set up FileCloud to use with your users, you can set up your own Team Folders. See Seed and Organize Team](https://www.filecloud.com/supportdocs/display/FCDOC/.Seed+and+Organize+Team+Folder+Data+v2V)  Folder Data.

### Also see:

[Share Team Folder and Set Share Permissions for users and groups](https://www.filecloud.com/supportdocs/display/FCDOC/.Share+the+Team+Folder+and+Set+Permissions+v23.1.1)

<span id="page-14-0"></span>[Set Granular Permissions on Team Folders](https://www.filecloud.com/supportdocs/display/FCDOC/.Set+Granular+Permissions+on+Team+Folders+v23.1Client)

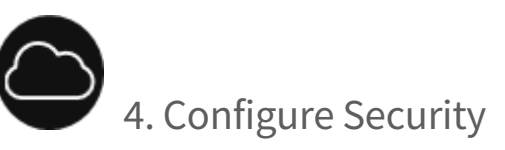

Security means not only verifying the identify of someone who connects to a network resource, but also setting alerts to know when there are problems and setting permissions on folders shared on the cloud.

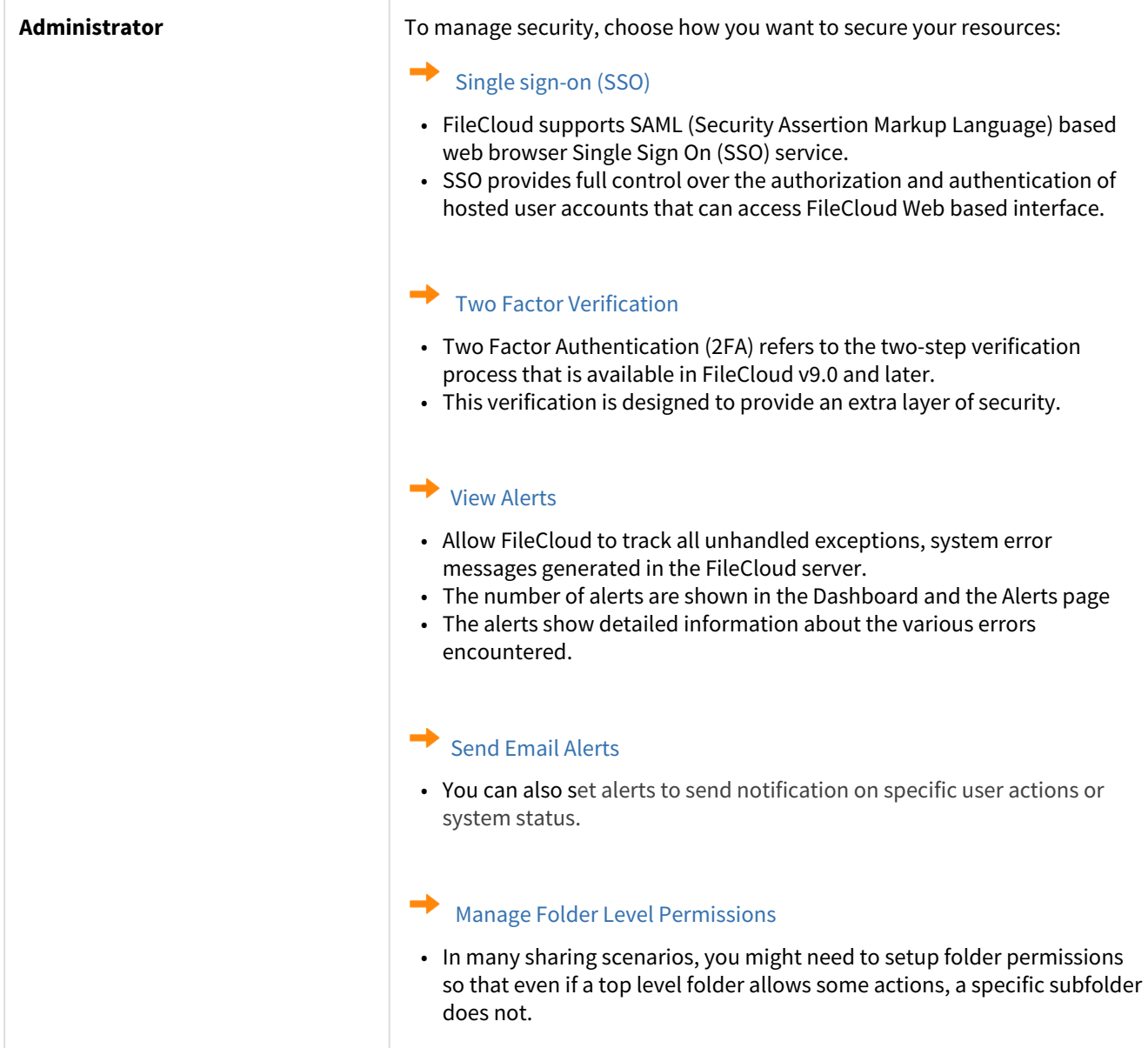

<span id="page-15-0"></span>To maintain your FileCloud Online site, see [FileCloud Online Administrator Tasks.](#page-18-0)

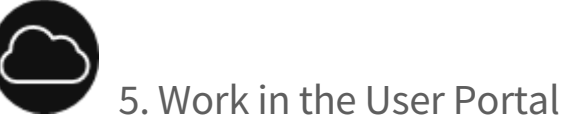

Once you have the site configured, you can log in to the user portal to see how your end users will experience FileCloud.

To help you see how file sharing works, your trial installation includes a file shared by **demouser** with your user account.

To view the file shared with you:

- 1. Go to [https://\[yourcompanyname\].filecloudonline.com](https://tomjenperkins.filecloudonline.com/) and log in with the account and username originally sent to you.
- 2. In the navigation panel, click **Shared with Me**.

In the **Shared with Me** screen, **demouser** is listed. Any other users who shared files with you would also be listed.

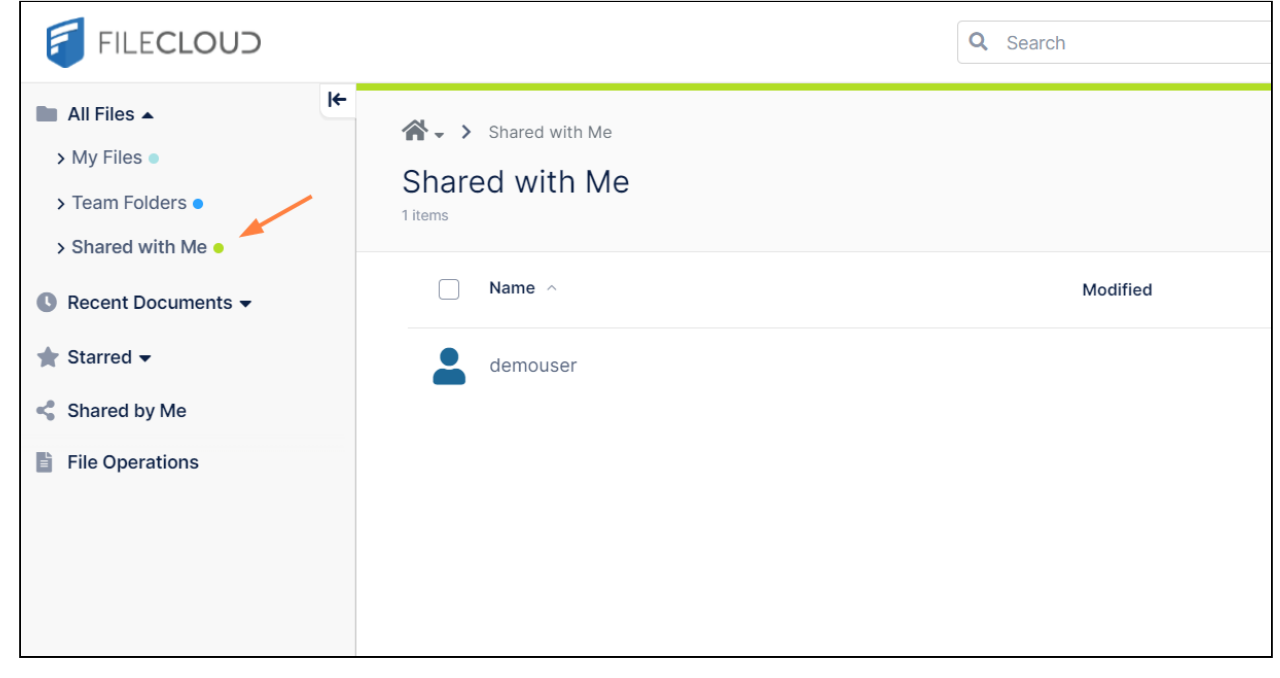

### 3. In the **Shared with Me** screen, click **demouser**.

The file shared with you by **demouser**, **FileCloud-ITAR.pdf**, appears.

If you look in the **Details** tab of the right panel, you can see that the only permission you have for this shared file is view/download.

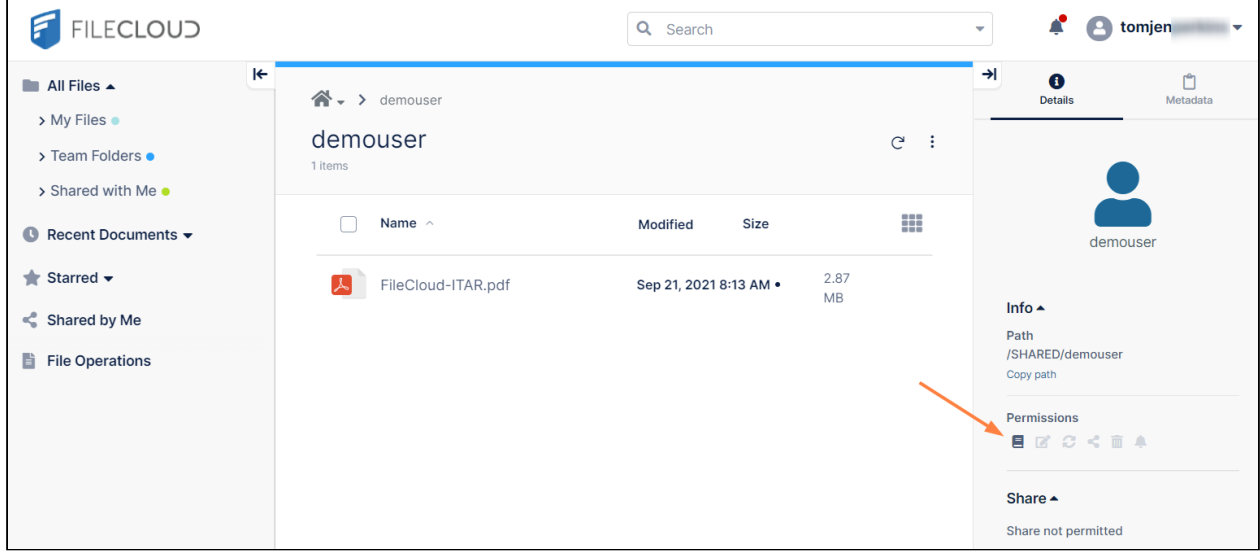

4. To see how the shared file appears to the user who created the share, log out, and log in as **demouser**.

### 5. Click **Shared by Me**.

The file shared by **demouser**, **FileCloud-ITAR.pdf** is listed on the screen.

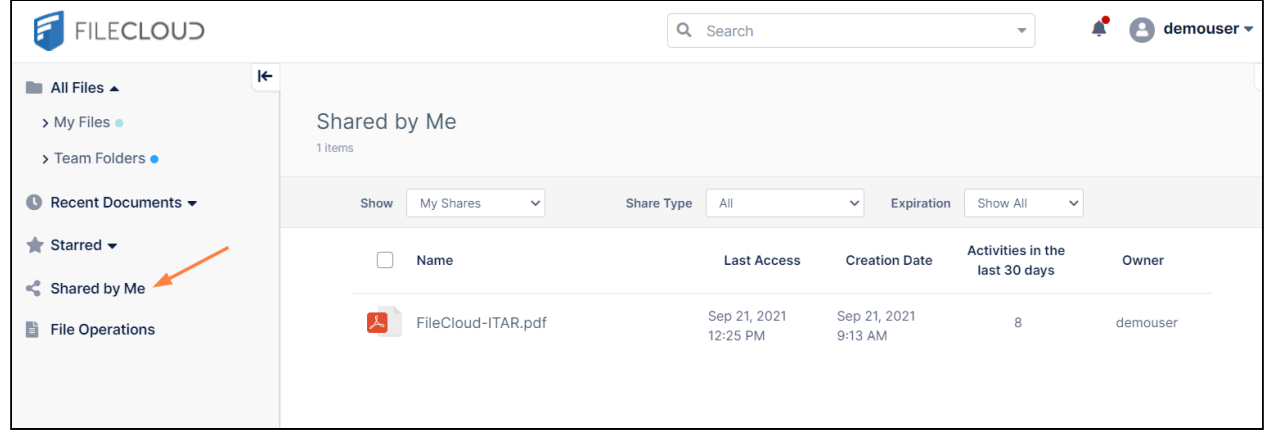

For links to more end user features available to FileCloud Online users, see [FileCloud Online User Tasks](#page-27-0)

# <span id="page-18-0"></span>FileCloud Online Administrator Tasks

Active Directory (AD), single sign-on (SSO), and data leak prevention (DLP) features are only available in some versions of FileCloud Online.

<span id="page-18-1"></span>Follow the steps in this guide to start sharing and syncing your files through the FileCloud Online service.

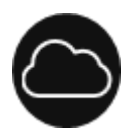

# What Can Administrators Do with the FileCloud Site?

Although FileCloud is hosting and maintaining your site, you still need to configure a few basic settings before letting users log on.

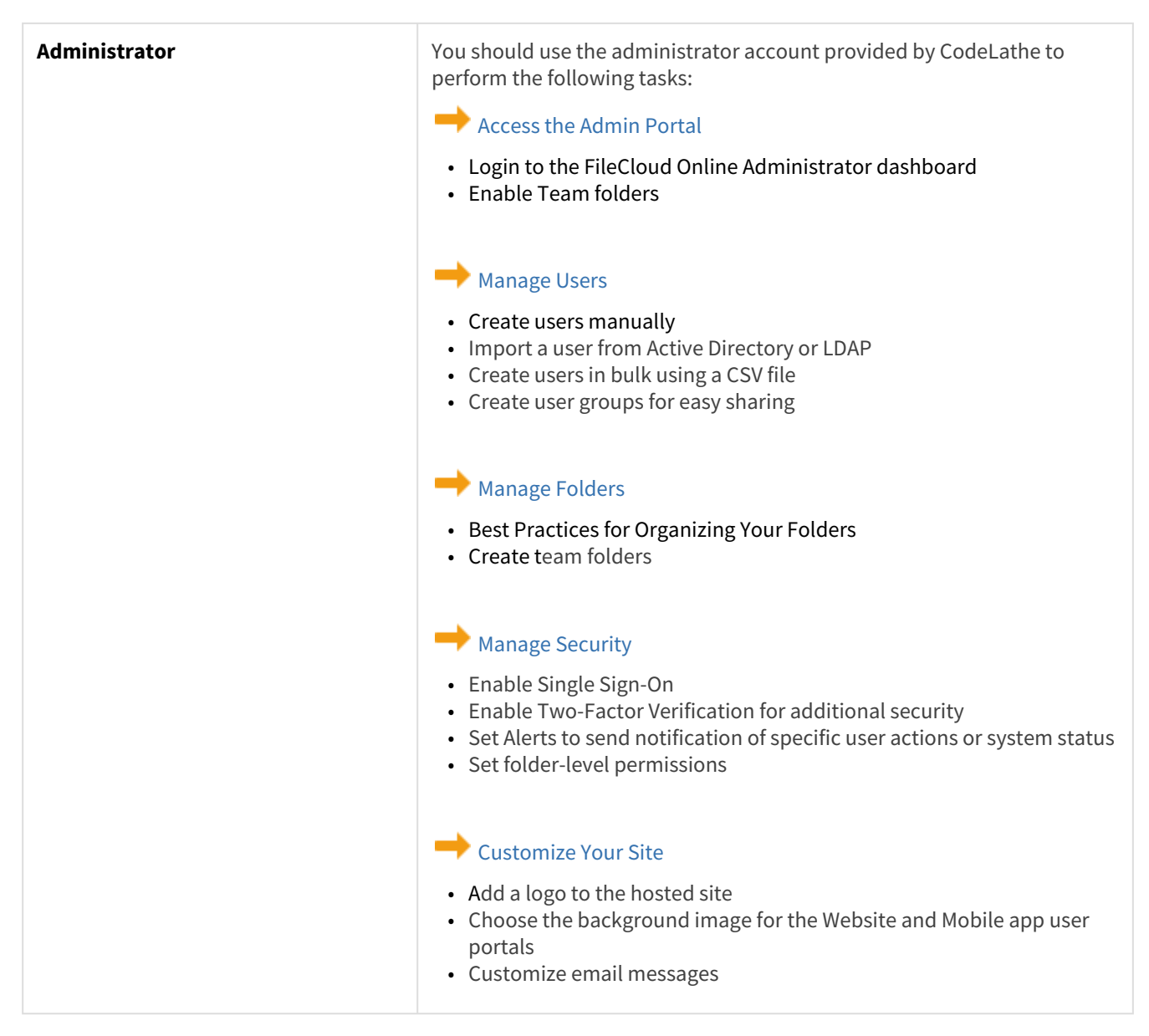

## <span id="page-19-0"></span>Login to the Administrator Portal

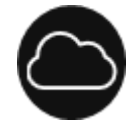

Follow the steps in this guide to start sharing and syncing your files through the FileCloud Online service.

You will use the dashboard on the Administrator Portal to configure the site hosted by FileCloud in the following ways:

- Access the Admin Portal
- Manage Users
- Manage Folders
- Manage Security
- Customize Your Site

When you initially register for a FileCloud Online trial, you are sent a welcome email with a user name and password you can use to access both the Admin portal and the user portal. The account associated with this user is an Admin user account, which means that the account owner is an end user with administrative privileges. Once you purchase FileCloud, you are given a main Admin account that has complete control over the FileCloud site and all other users.

After you log in for the first time with the password provided by FileCloud, you should change the password immediately.  $\bullet$ 

You can use any of the following supported Web browsers to access the Administrator portal:

- Google Chrome
- Microsoft Edge
- Mozilla Firefox
- Safari

#### **To log in to the portal using your Admin user or main Admin account:**

- 1. Open a Web browser.
- 2. Type in the URL to your Administrator dashboard. For example, *https://<yourteamname>.filecloudonline.com/ admin*
- 3. Type in the user name and password provided in the welcome email sent by FileCloud or the Admin name and password.

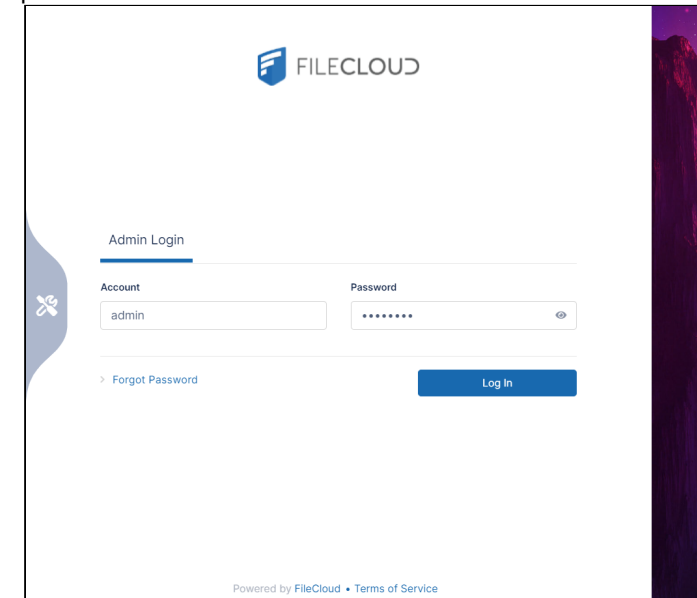

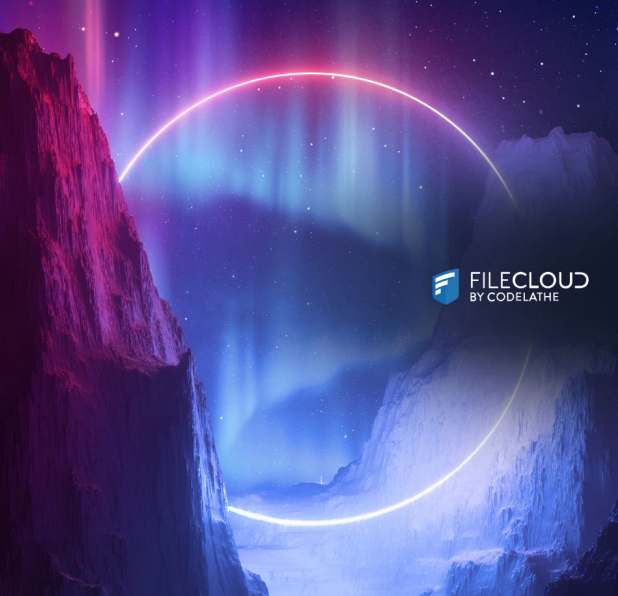

4. You are prompted to change your password after the first login.

### Two-factor authentication

If [Two factor authentication for Administrator](https://www.filecloud.com/supportdocs/display/FCDOC/.Two+Factor+Authentication+v2V) is enabled, then you are required to provide a security code to continue.

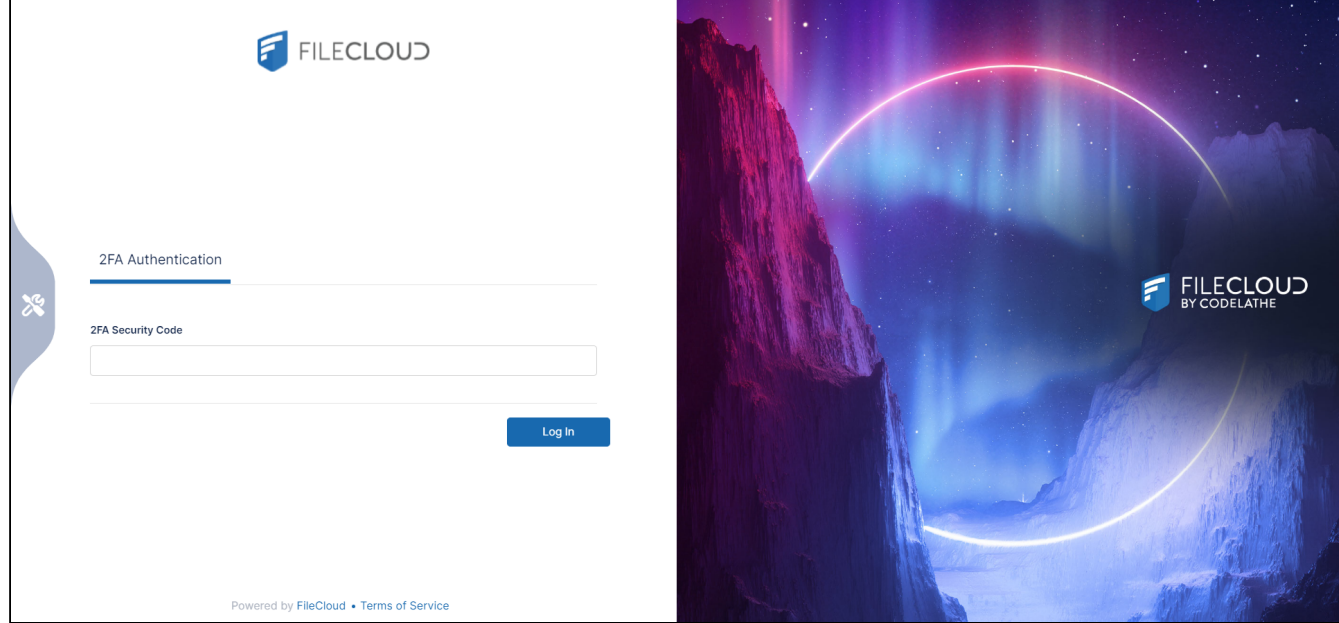

### **Viewing and Clearing Checklist Notifications**

Each time you log in, you are alerted of any system set-up recommendations that you skipped:

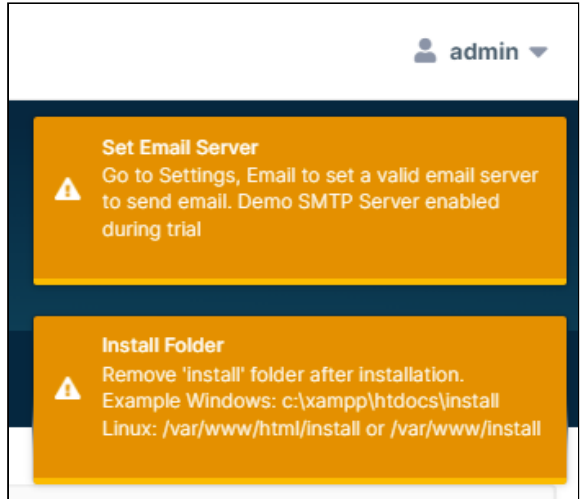

To avoid seeing the alerts again, correct the settings. To clear an alert for this session, click on it. To clear all alerts for this session, click Escape.

### Customizing the Login Page

To customize the image on the admin login screen, see [Themes, Labels, and Logos.](https://www.filecloud.com/supportdocs/display/FCDOC/.Themes%2C+Labels%2C+and+Logos+v23.232)

You can add additional Administrator accounts.

<span id="page-22-0"></span>[Managing Admin Users](https://www.filecloud.com/supportdocs/display/FCDOC/.Managing+Admin+Users+v23.232)

### Manage FileCloud Online Users

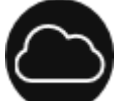

 Adding a user allows an employee in your company access to the FileCloud Online site so they can share and sync files.

As an administrator, you can control:

- how the user authenticates when logging in
- what access level the user has
- assign a new user name and password OR use an existing AD/LDAP account

This level of control allows you to manage data is many different situations; for example, when an employee leaves the organization. The data can continue to be saved for a disabled user account while not allowing that user to log in to FileCloud Online anymore. Then later this saved data can be made available to a new employee.

Administrators can create users in the following ways:

[Manually Add a User](#page-22-1)

[Import a User from Active Directory or LDAP](https://www.filecloud.com/supportdocs/display/FCDOC/.Import+a+user+account+from+AD+or+LDAP+Service+v23.232)

[Bulk creation of User Accounts from a CSV File](https://www.filecloud.com/supportdocs/display/FCDOC/.Bulk+creation+of+User+Accounts+from+a+CSV+File+v2V)

<span id="page-22-1"></span>You can also [create user groups](https://www.filecloud.com/supportdocs/display/FCDOC/.Group+Settings+v2V) for easy sharing.

### Manually Add FileCloud Online Users

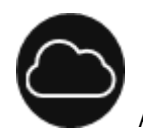

Adding a user manually allows you to set specific attributes per user as you create them one at a time.

Figure 1. Manually Adding a User

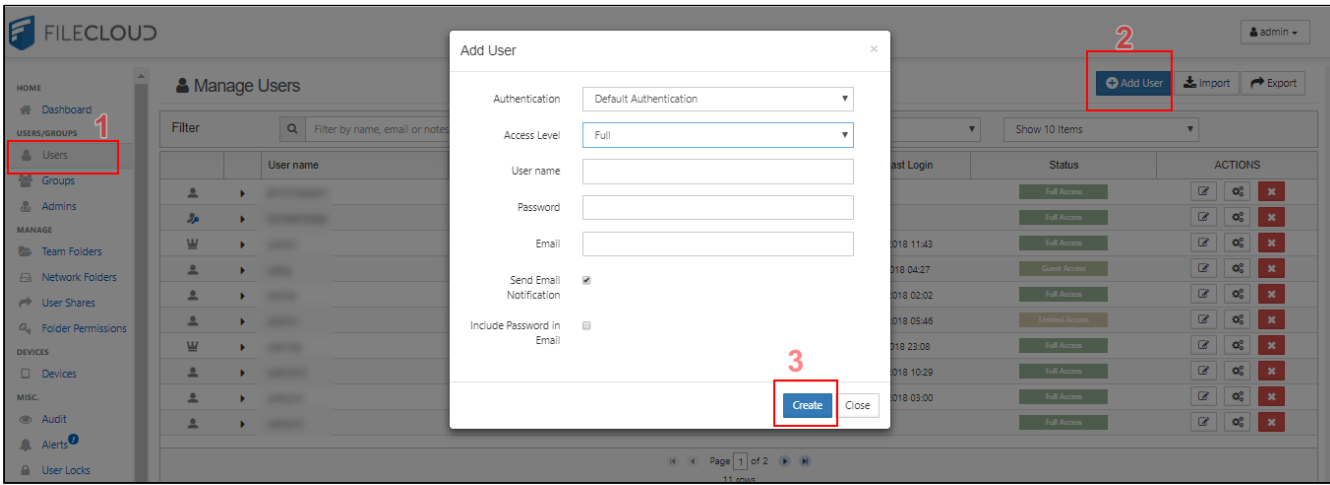

To manually add a new user:

- 1. Login to the [Admin Portal](#page-19-0).
- 2. From the left navigation panel, under *Users/Groups*, click *Users*.
- 3. On the right side of the *Manage Users* page, click the *Add User* button.
- 4. In the Add User window, in Authentication, select one of the following methods:

 Default authentication - you want to create a user by assigning a unique User name, Password, Email address

AD or LDAP - you want to import an existing user's information from your AD or LDAP environment. This allows the user to log in to FileCloud Online like they would for any other resource in your company's network.

5. In the Add User window, in Access Level, select one of the following settings:

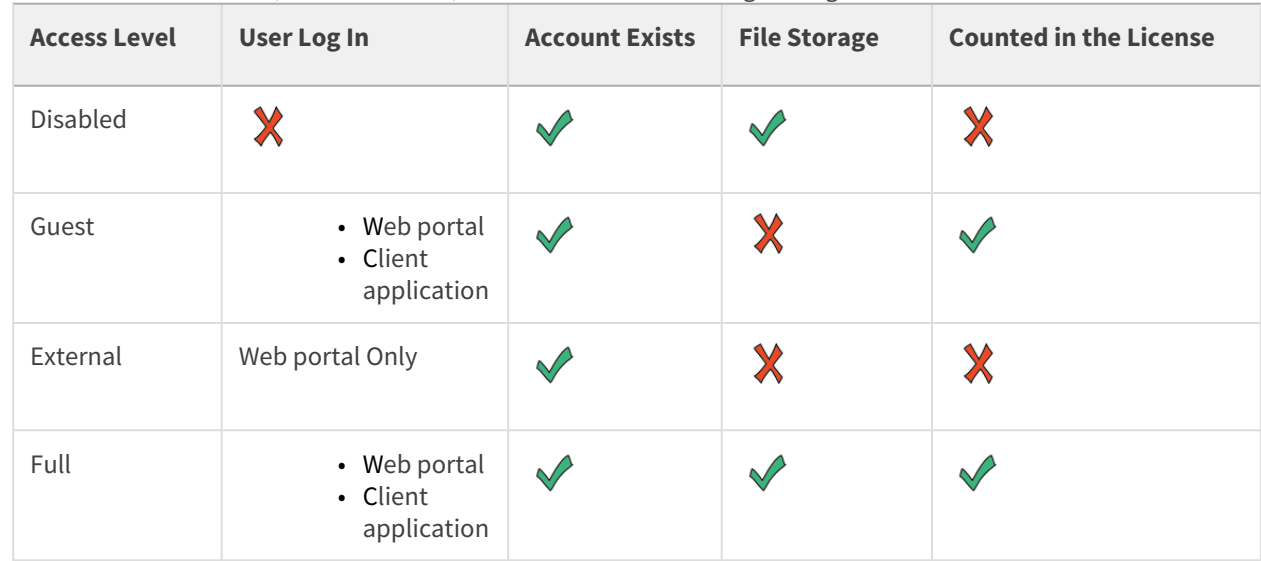

- 6. In the **Add User** window, in **User name,** type in a unique user name.
- 7. In the **Add User** window, in **Password**, type in a unique string of 8 characters.
- 8. In the **Add User** window, in **Email**, type in the user's email address.
- 9. In the **Add User** window, if you want to automatically send a Welcome email to the new user's email address, select **Email Notification**. This option includes sending the user name but not the password.
- 10. In the **Add User** window, if you want to automatically send a Welcome email to the new user's email address with new user name and password, select **Include Password in Email**.
- <span id="page-24-0"></span>11. In the **Add User** window, click **Create**.

### Manage FileCloud Online Folders

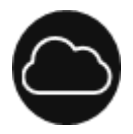

Team Folders are easy way to share files among a team.

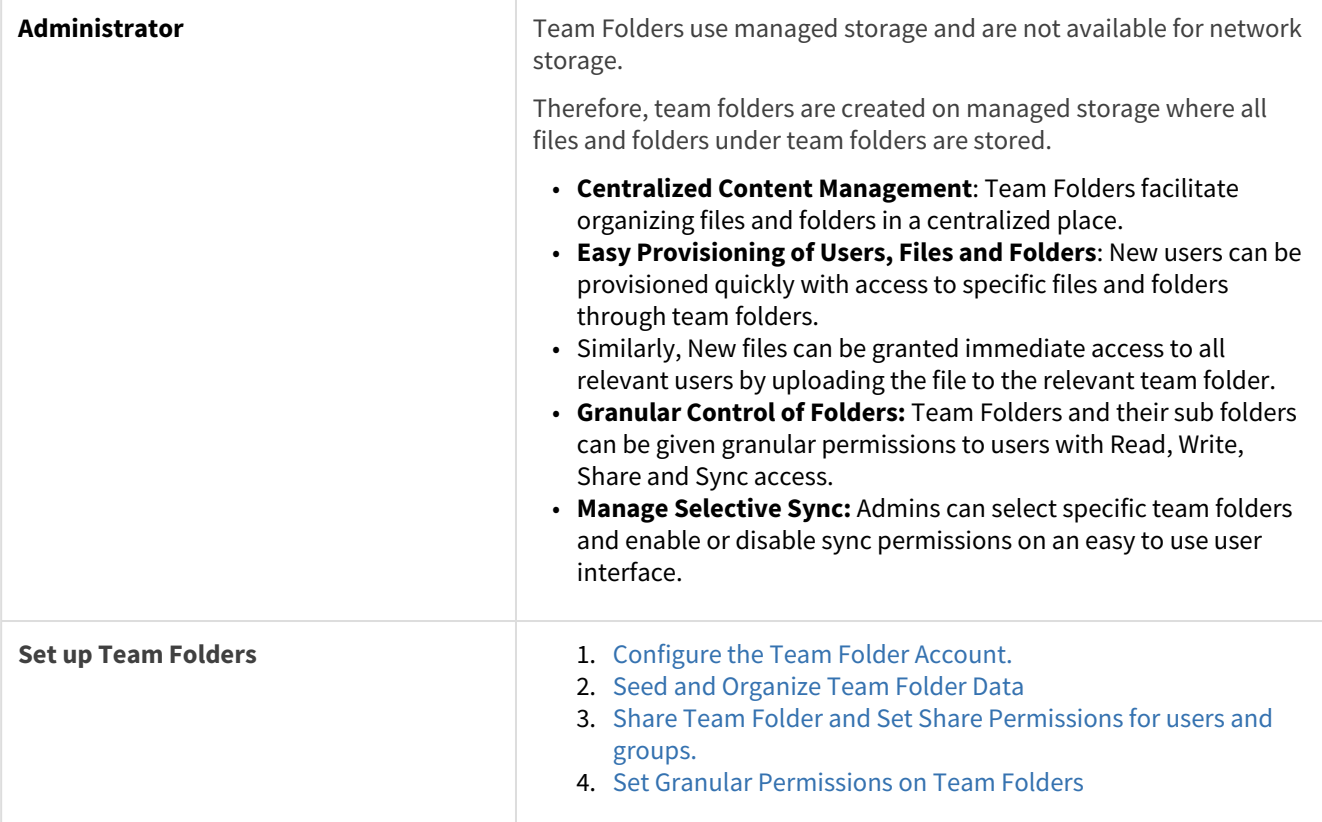

### <span id="page-24-1"></span>Manage FileCloud Online Security

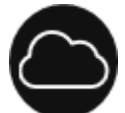

 Security means not only verifying the identify of someone who connects to a network resource, but also setting alerts to know when there are problems and setting permissions on folders shared on the cloud.

To manage security, choose how you want to secure your resources:

### [Enable Single Sign On](https://www.filecloud.com/supportdocs/display/FCDOC/.Single+sign-on+%28SSO%29+v2V)

• FileCloud supports SAML (Security Assertion Markup Language) based web browser Single Sign On (SSO) service.

• SSO provides full control over the authorization and authentication of hosted user accounts that can access FileCloud Web based interface.

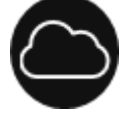

#### $\blacksquare$  Fnable Two Factor Verification

- Two Factor Authentication (2FA) refers to the two-step verification process that is available in FileCloud v9.0 and later.
- This verification is designed to provide an extra layer of security.

### [E](https://www.filecloud.com/supportdocs/display/cloud/Two+Factor+Authentication)[nable reCaptcha Integration](https://www.filecloud.com/supportdocs/display/FCDOC/.reCaptcha+Settings+v23.232)

• Protect your system from robots by requiring proof that users are human when they log in to the system and access password-protected shares.

### [View Alerts](https://www.filecloud.com/supportdocs/display/FCDOC/.FileCloud+Alerts+v2V)

- Allow FileCloud to track all un handled exceptions, system error messages generated in the FileCloud server.
- The number of alerts are shown in the Dashboard and the Alerts page
- The alerts will show detailed information about the various errors encountered.

[Send Email Alerts](https://www.filecloud.com/supportdocs/display/FCDOC/.Email+Settings+v22.1.1)

- You can also set alerts to send notification on specific user actions or system status.
- [Manage Folder Level Permissions](https://www.filecloud.com/supportdocs/display/FCDOC/.Manage+Folder+Level+Permissions+v2V)
	- In many sharing scenarios, you might need to setup folder permissions so that even if a top level folder allows some actions, a specific subfolder does not.

### <span id="page-25-0"></span>Customize Your FileCloud Online Site

### **Follow the steps in this guide to start sharing and syncing your files through the FileCloud Online service.**

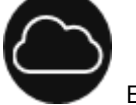

Even though your FileCloud site is hosted by CodeLathe, you can still have some customization options.

In FileCloud, Administrators can customize the following objects:

### [Add Your Own Logo](https://www.filecloud.com/supportdocs/display/FCDOC/.Themes%2C+Labels%2C+and+Logos+v23.232)

- Choose the image that will be displayed to all users on the User Portal.
- Choose the image that will be displayed on the top left in Mobile Apps when user is logged in.
- Choose the icon that will be used to represent your FileCloud site.

#### [Customize the Background](https://www.filecloud.com/supportdocs/display/FCDOC/.Login+Background+Image+v2V)

• Choose the image that will be used as the background for the User Portal Login page.

#### [Customize the User Portal Interface](https://www.filecloud.com/supportdocs/display/FCDOC/.General+Customization+v23.1Client)

- Enable or disable the ability for a user to customize the User Portal
- Show supported documents as a PDF preview in the User Portal
- If your users frequently share PDF files, you can enable an option to open the file share in a full preview mode This will be useful in case of PDF file shares.
- Allow users to create new Office documents
- Show or disable the Music Player in the User Portal
- Show or disable the news feed in the User Portal
- Disable the user's ability to download full folders or multiple items as zip files
- Enable or disable the getting started walkthrough which a new user sees when they login for the first time

#### [Customize a User's Login Experience](https://www.filecloud.com/supportdocs/display/FCDOC/.General+Customization+v23.1Client)

- Customize user options
- Customize the login experience
- Add links to the Account menu
- Customize how files are listed

#### [Customize Styles](https://www.filecloud.com/supportdocs/display/FCDOC/.Customizing+CSS+v23.1)

• Customize any element of the User Portal's interface

#### [Customize Email Messages](https://www.filecloud.com/supportdocs/display/FCDOC/.Email+Templates+v2V)

• Overriding the default email messages that are provided

# <span id="page-27-0"></span>FileCloud Online User Tasks

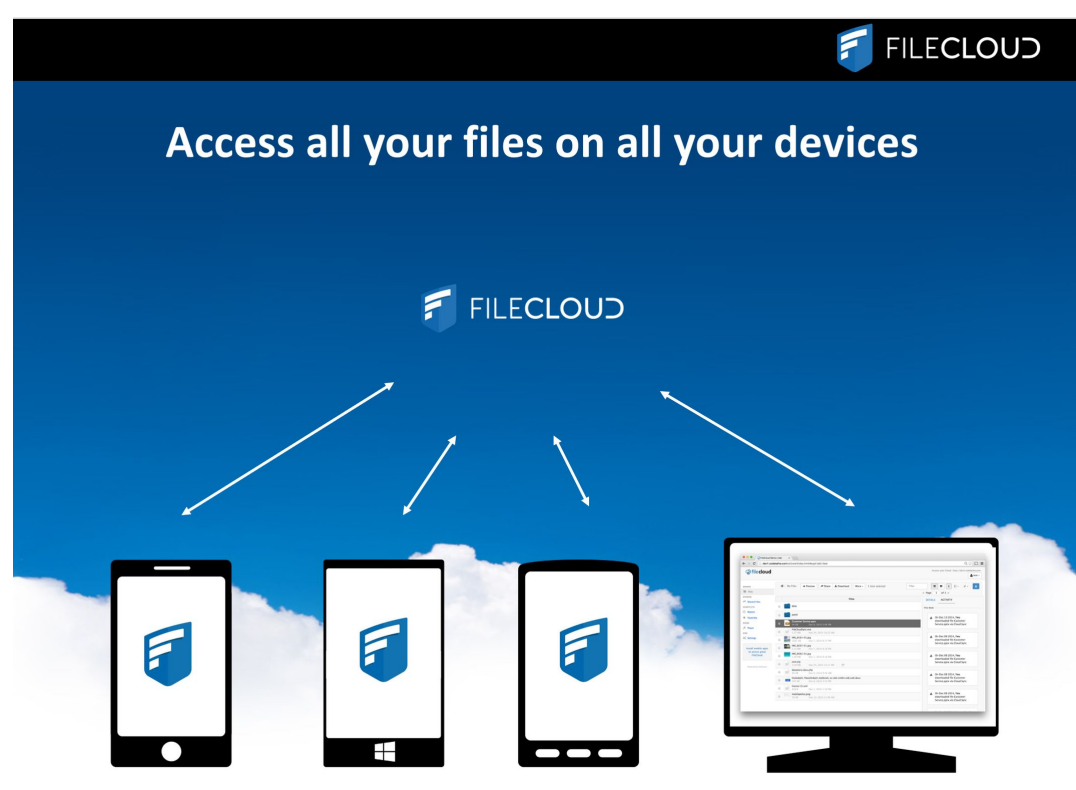

<span id="page-27-1"></span>**Follow the steps in this guide to start sharing and syncing your files through the FileCloud Online service.**

# What Can Users Do with the FileCloud Site?

After your Administrator has configured the site and created your account, you are ready to start using the site in the following ways:

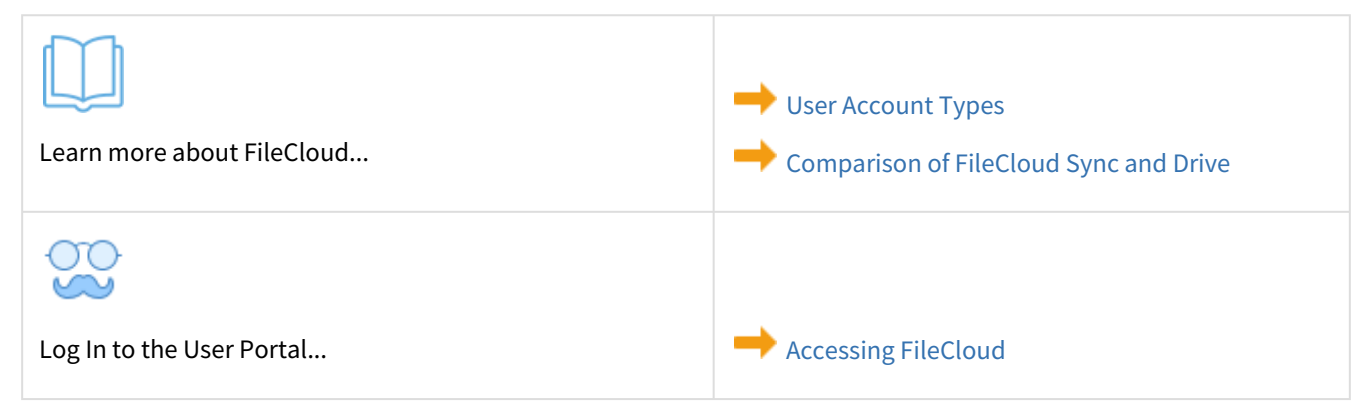

FileCloud Online Version 23.232 About FileCloud Online

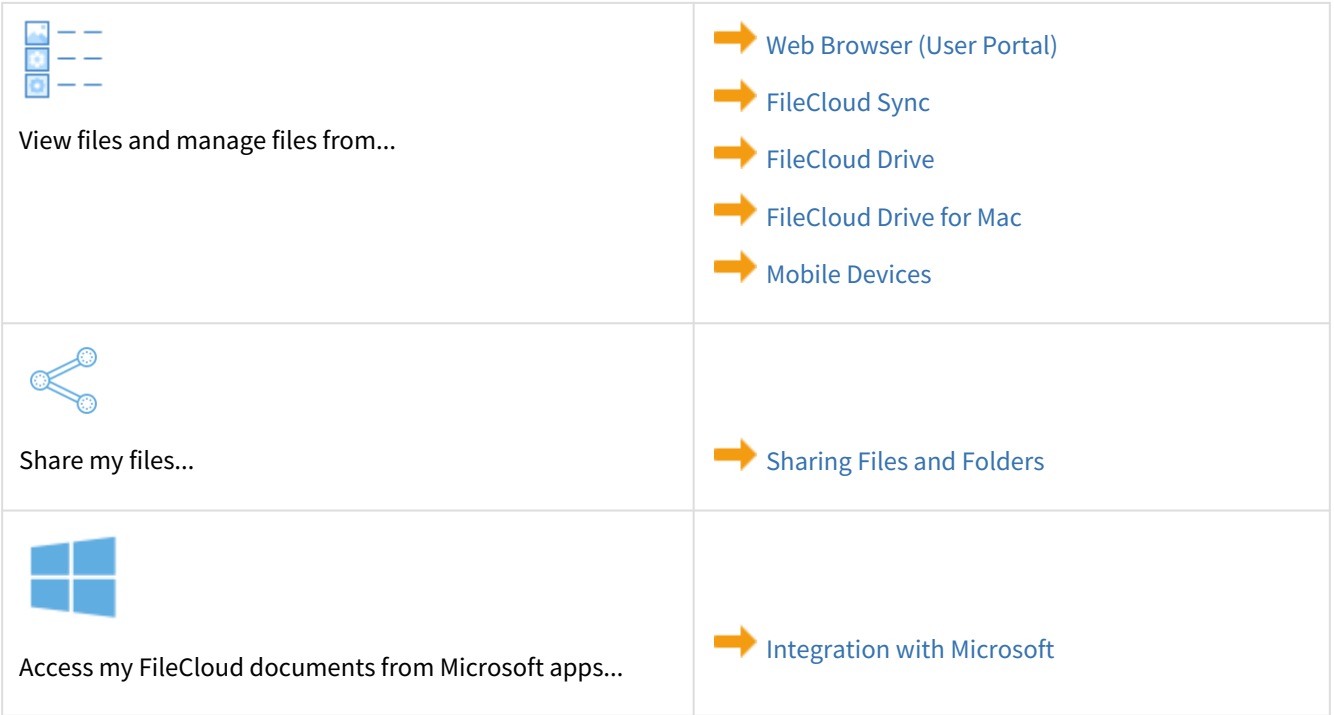